# **Mississippi Management and Reporting System**

## **Department of Finance and Administration**

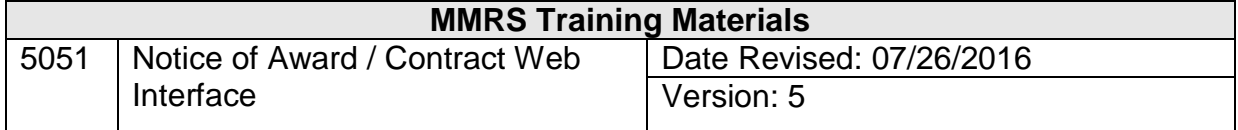

## **Table of Contents**

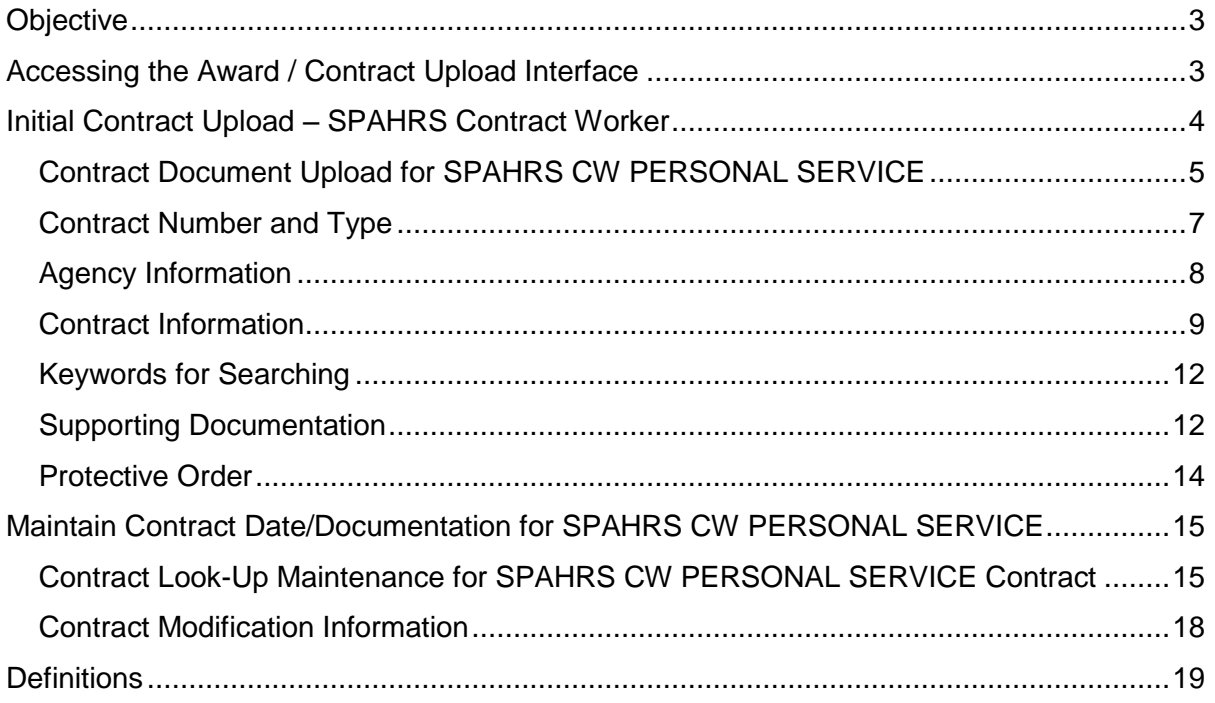

### <span id="page-2-0"></span>**Objective**

The Mississippi Management and Reporting System, Department of Finance and Administration (MMRS/DFA) has established an online database to allow agencies to enter contractual information in compliance with the Mississippi Accountability and Transparency Act of 2008 (MATA), SB2923 (2009 Regular Legislative Session), and the American Recovery and Reinvestment Act of 2009 (Stimulus). Agencies are responsible for loading contractual data and may load contractual information manually via the web

Instructions in this document are provided for state agency personnel authorized to input award notices and contract information into the online web-based database. Only authorized individuals for whom MMRS has received *#2008 Transparency Notice of Award/Contract Web Interface Security Maintenance Form* and who have been issued a user name and password will be allowed access to input data for their agency.

#### <span id="page-2-1"></span>**Accessing the Award / Contract Upload Interface**

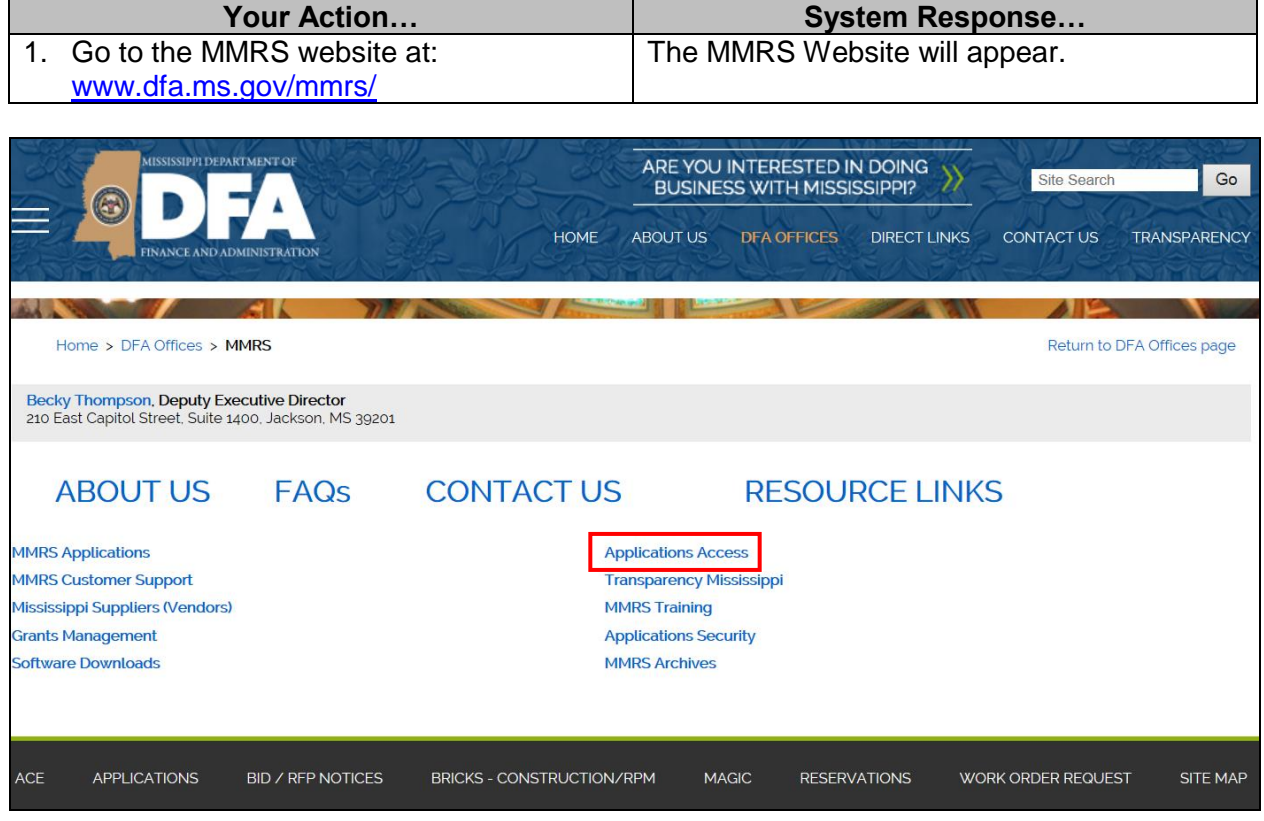

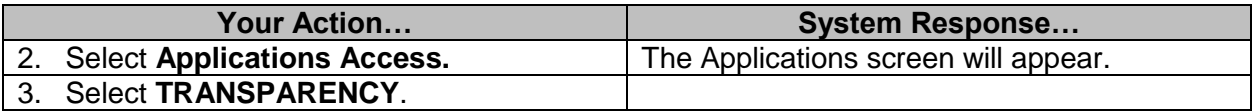

## **TRANSPARENCY**

The Mississippi Accountability and Transparency Act of 2008

**Transparency Mississippi Website** 

Award / Contract Interface - Login

Maintain Contract Data / Documentation Login

**Your Action… System Response…** 4. Select **Award/Contract Interface - Login** The Server Login screen will appear.

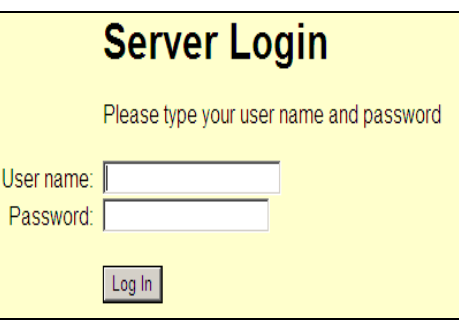

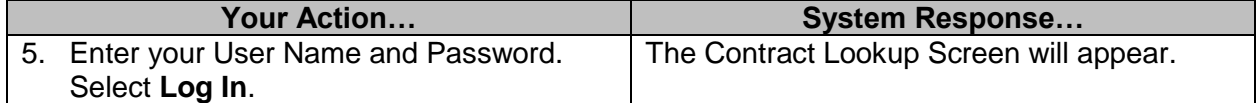

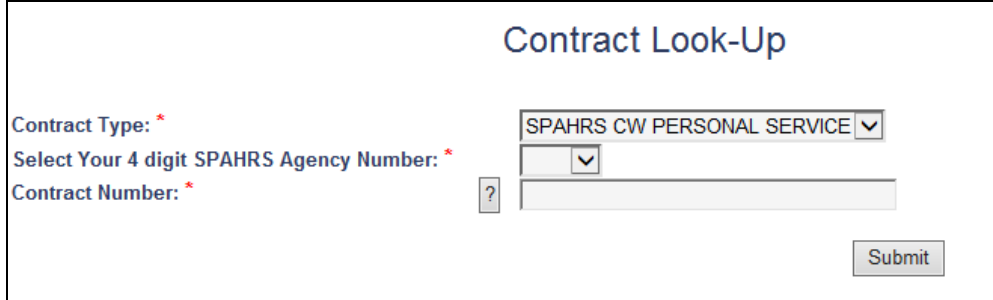

## <span id="page-3-0"></span>**Initial Contract Upload – SPAHRS Contract Worker**

**NOTE: \*** Denotes required fields. Required fields for each form will be different.

## <span id="page-4-0"></span>**Contract Document Upload for SPAHRS CW PERSONAL SERVICE**

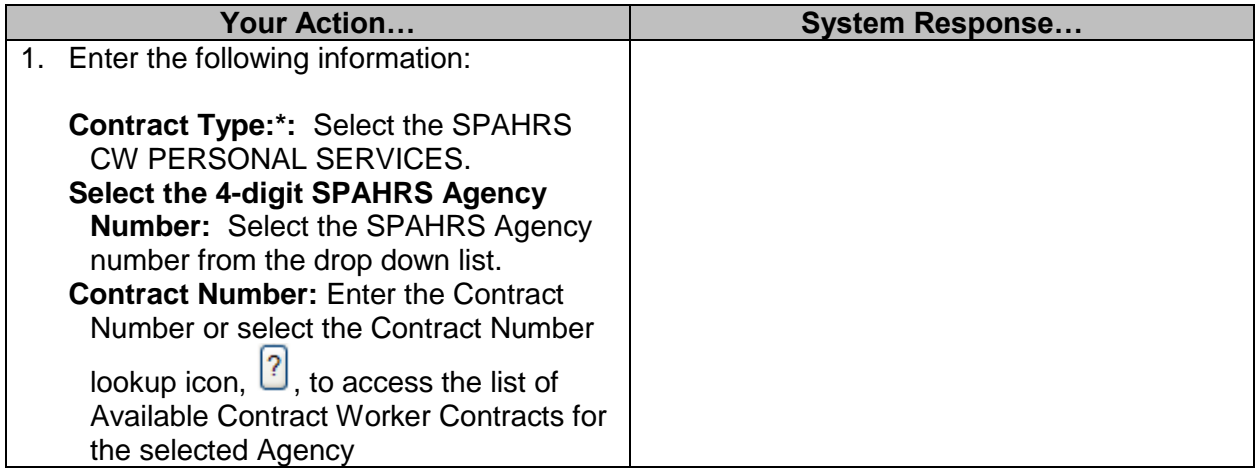

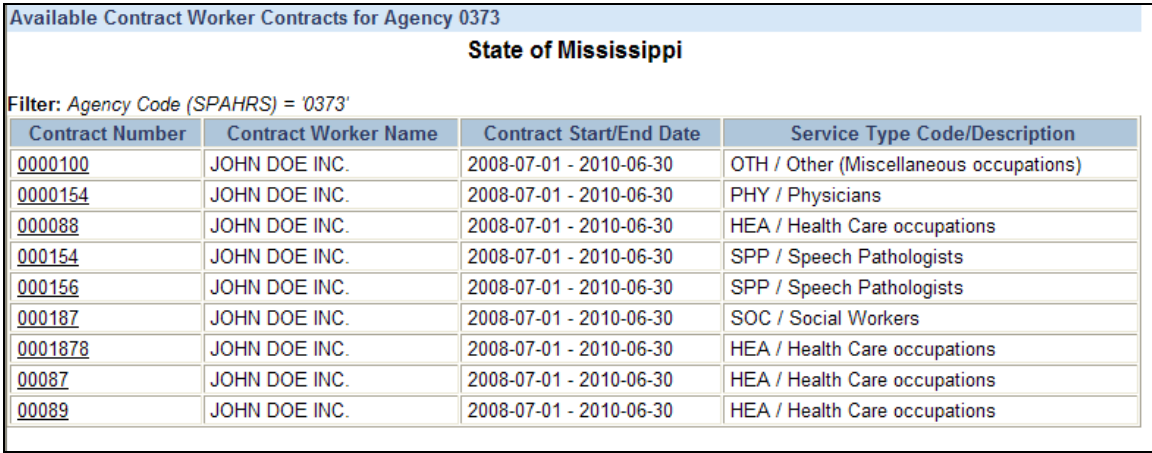

Click on the Contract Number and the Contract Number will populate in the Contract Look-Up Screen.

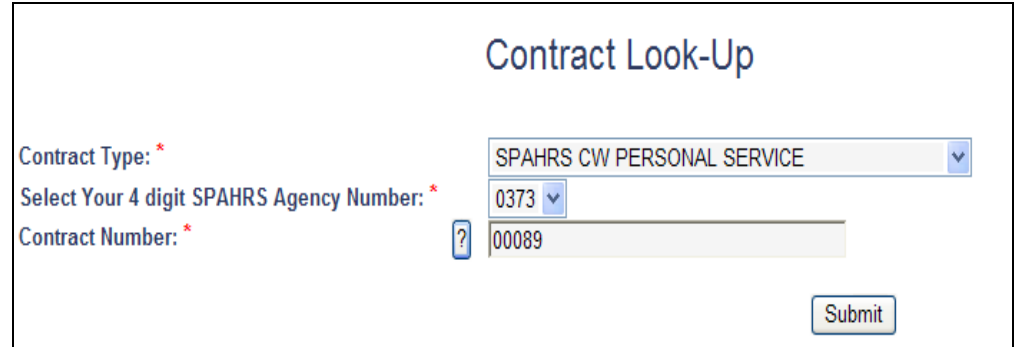

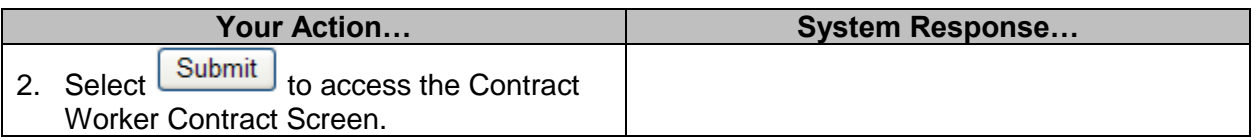

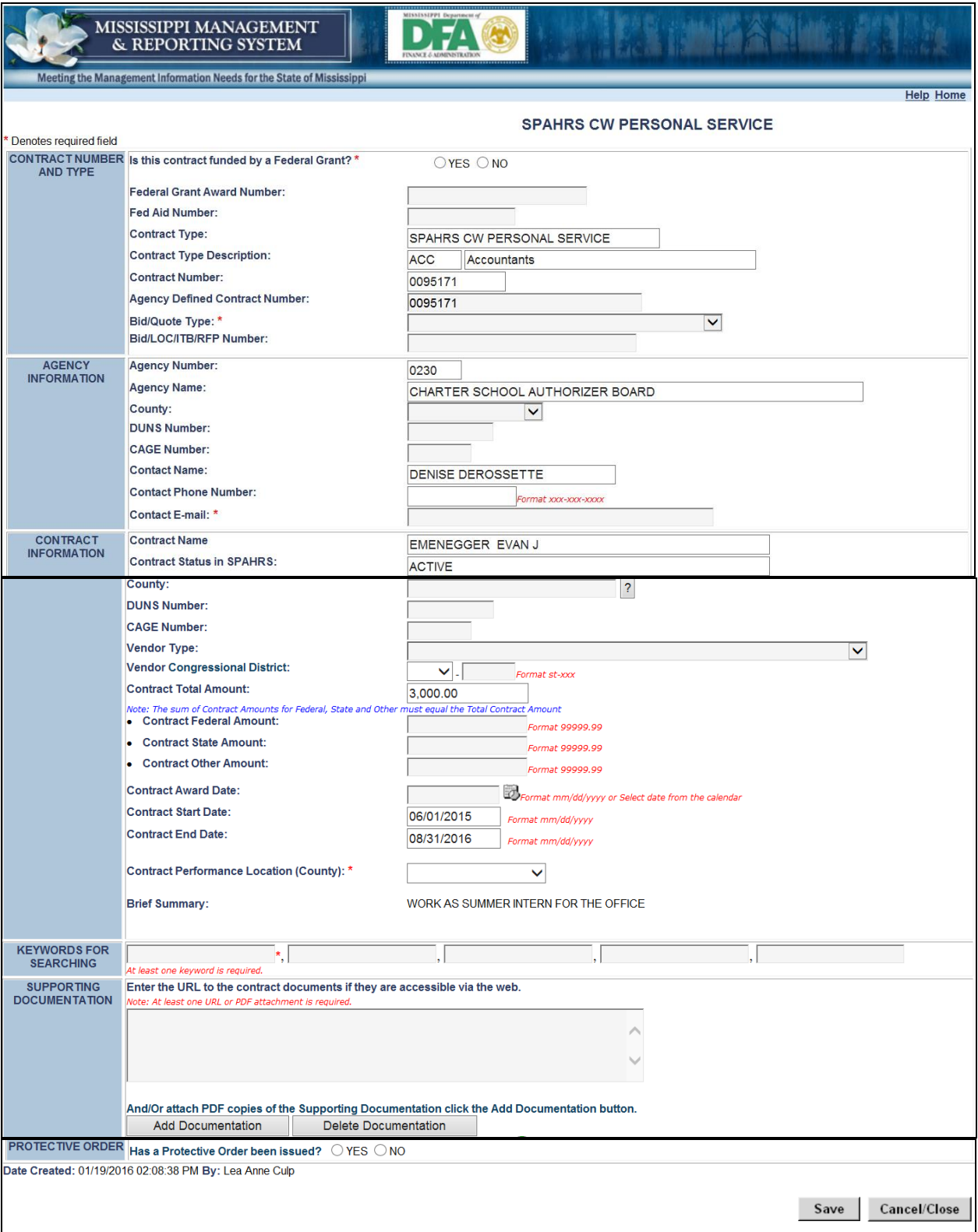

## <span id="page-6-0"></span>**Contract Number and Type**

**NOTE: \*** Denotes required fields. Required fields for each form will be different.

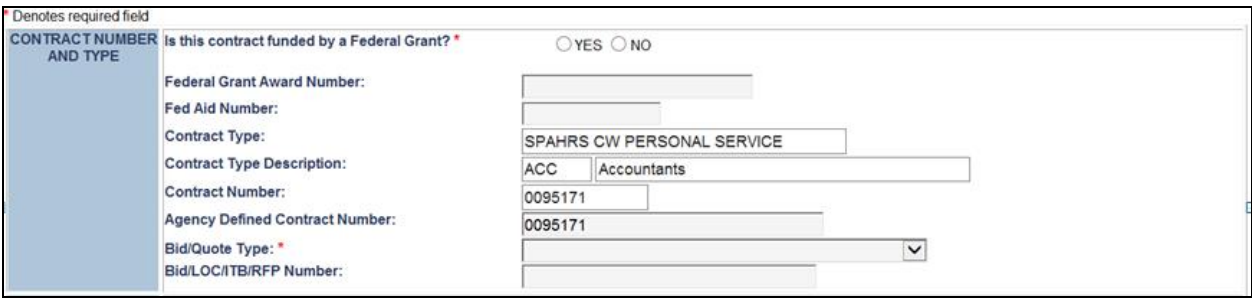

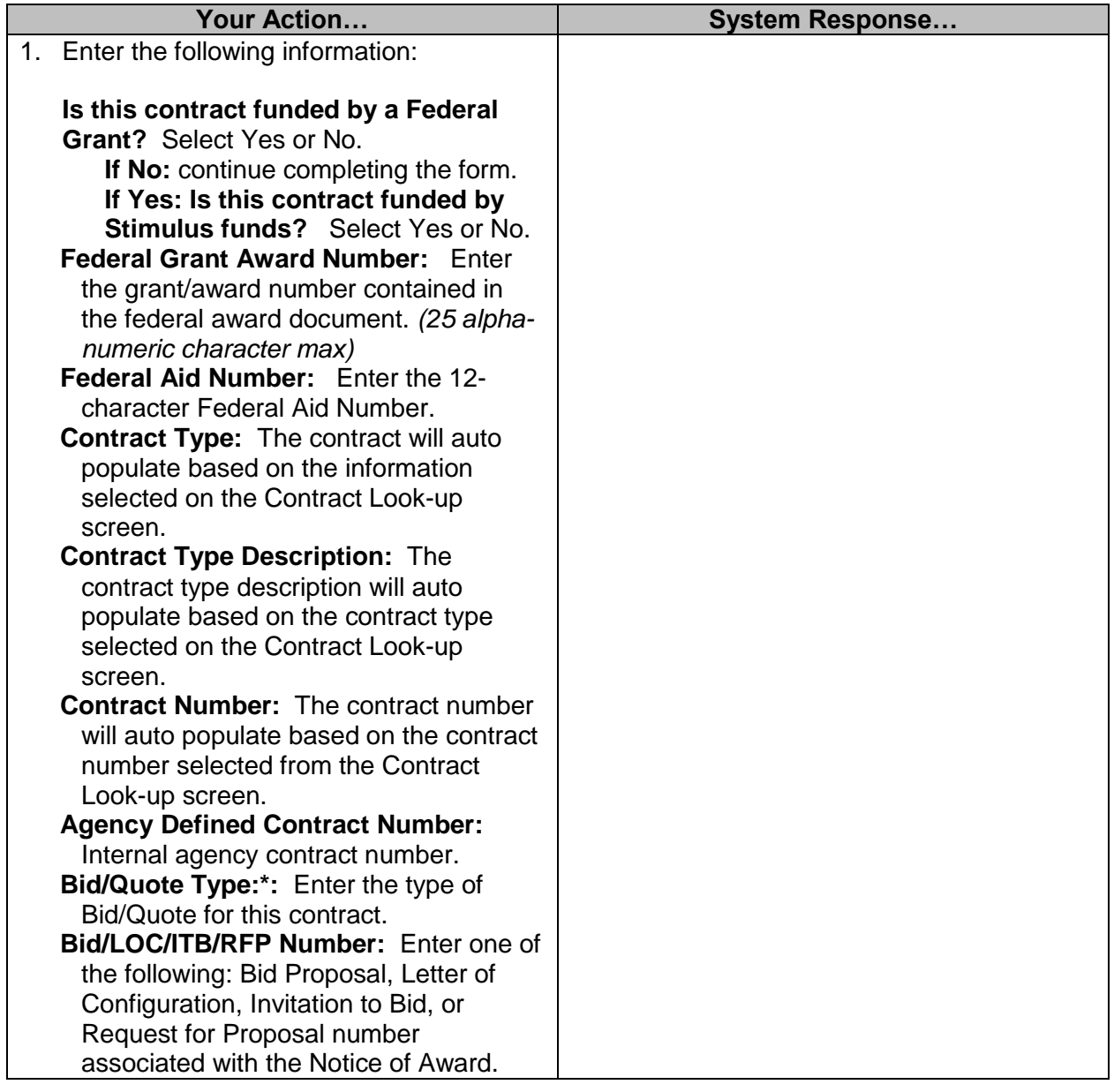

## <span id="page-7-0"></span>**Agency Information**

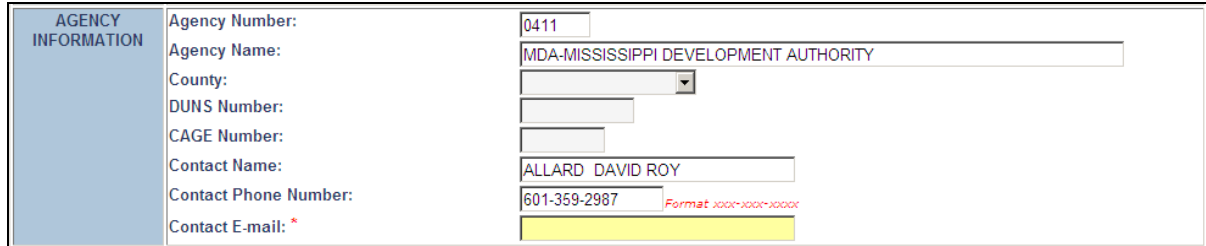

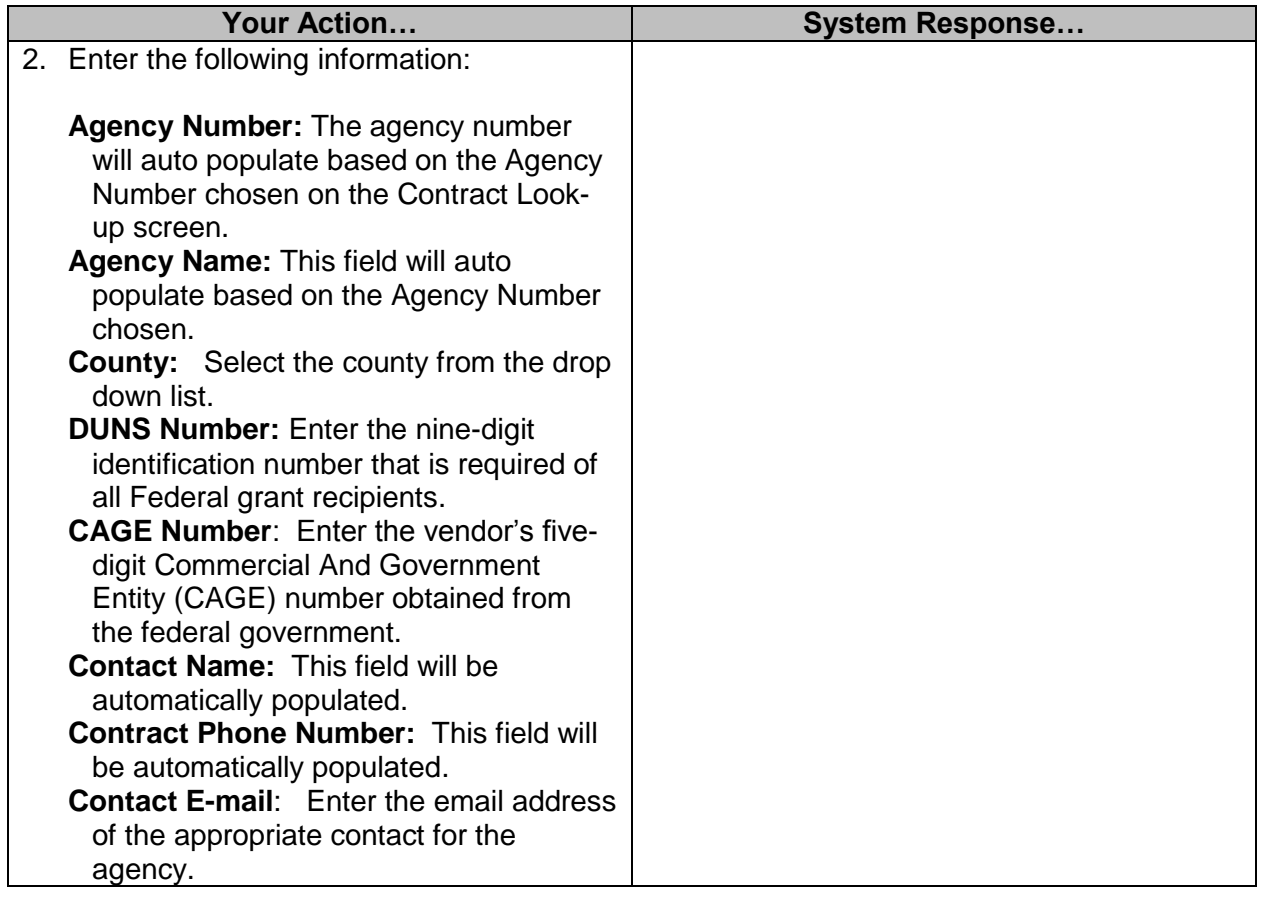

## <span id="page-8-0"></span>**Contract Information**

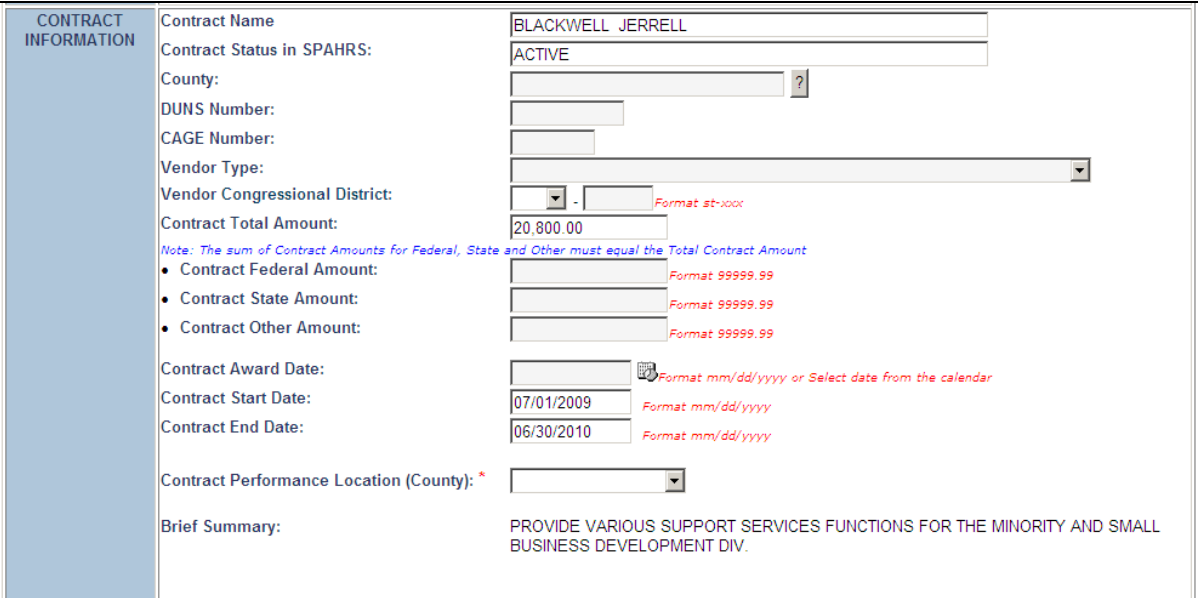

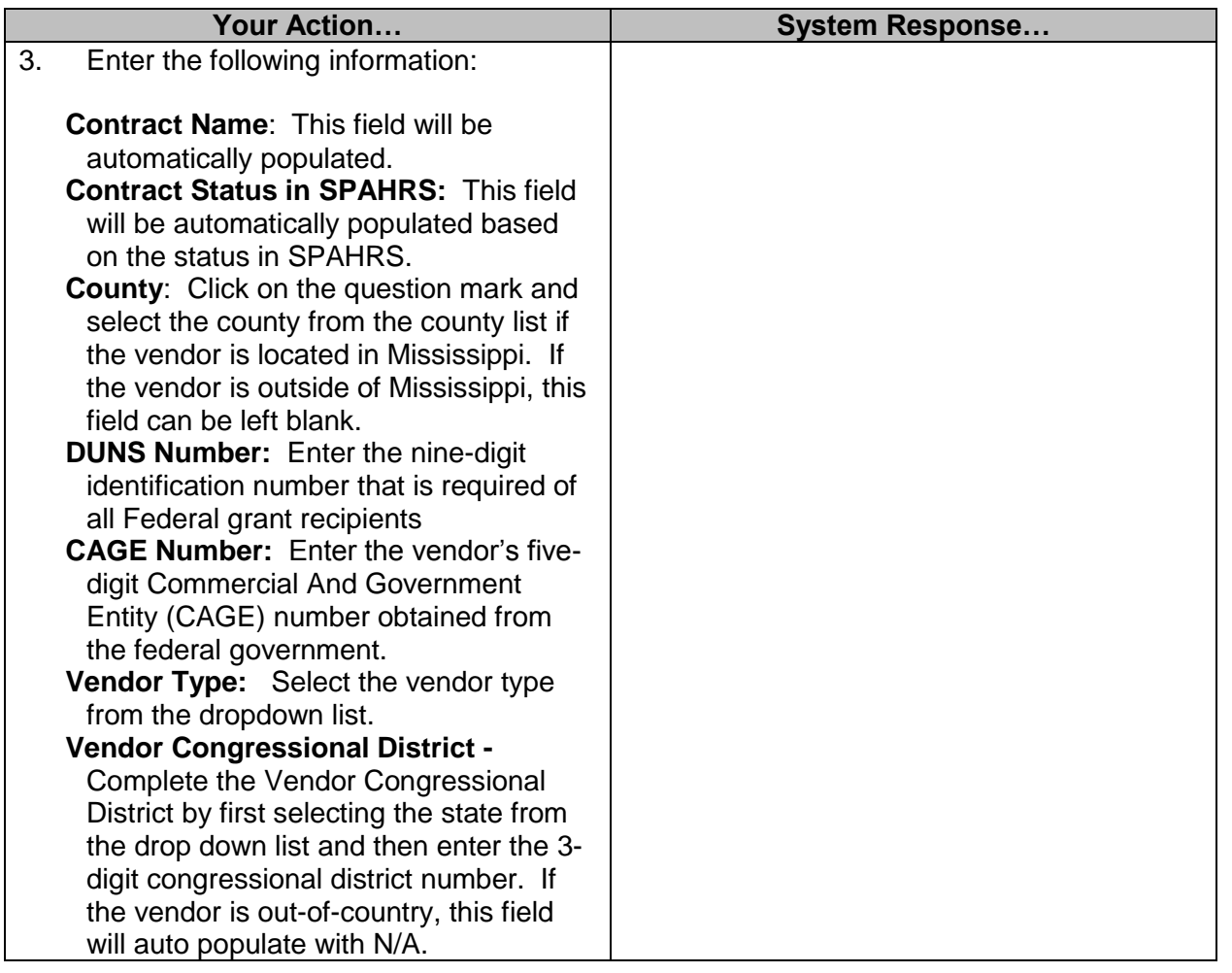

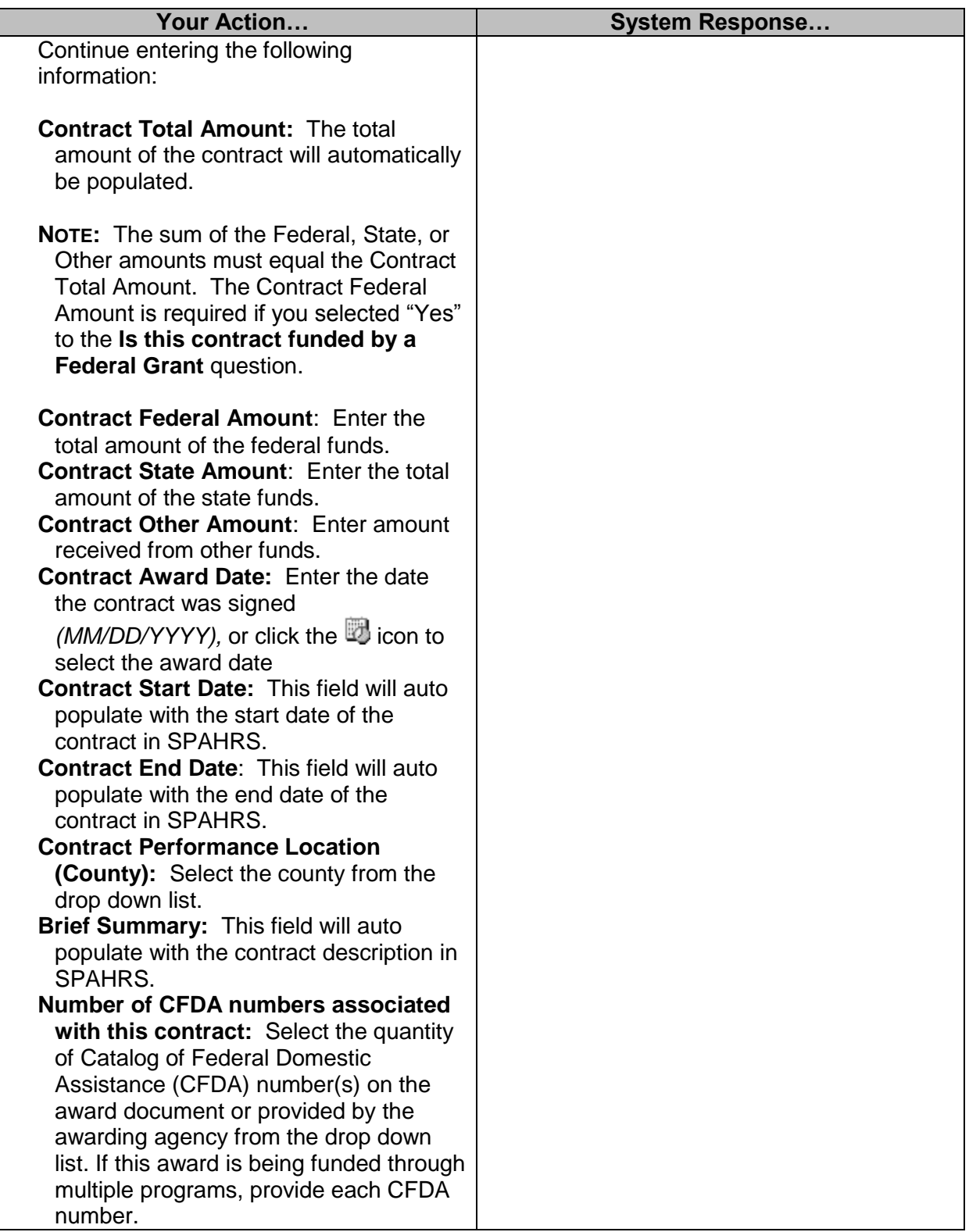

**Note:** If you answered "No" to "Is this contract funded by a Federal Grant," you will not be required to enter a CFDA number; if you answered "Yes," see the instructions below.

## **a. If you answered:**

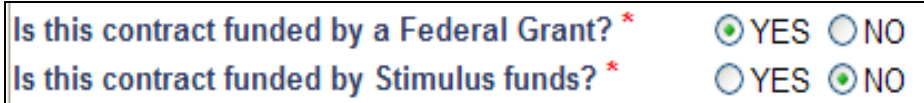

• Click on the CDFA Lookup icon,  $\boxed{?}$ , to access the listing of CFDA Number(s).

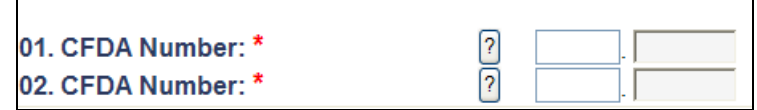

 Choose from the CFDA Number/ Federal Granting Agency list. Enter the last three-digits of the program number.

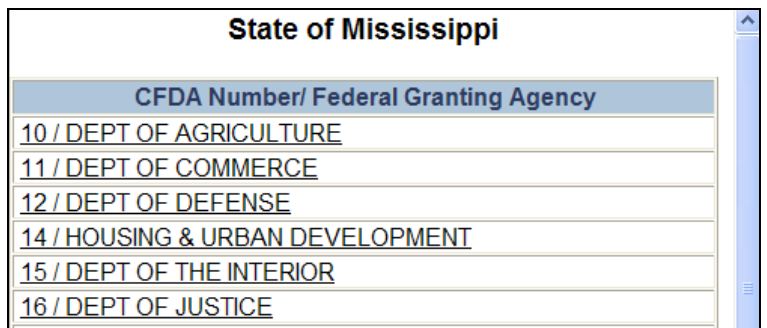

#### **b. If you answered:**

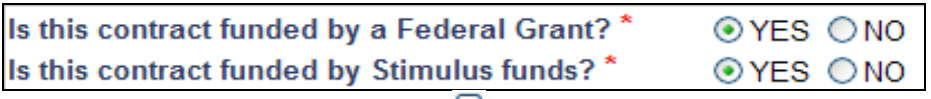

• Click on the CDFA Lookup icon,  $\left[2\right]$ , to access the listing of CFDA Number(s).

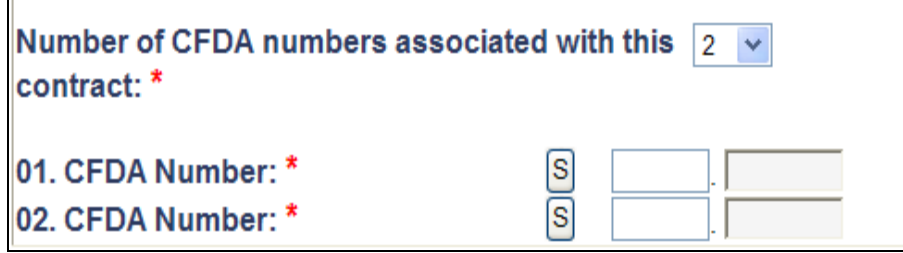

Choose from the CFDA Number/ Federal Granting Agency list.

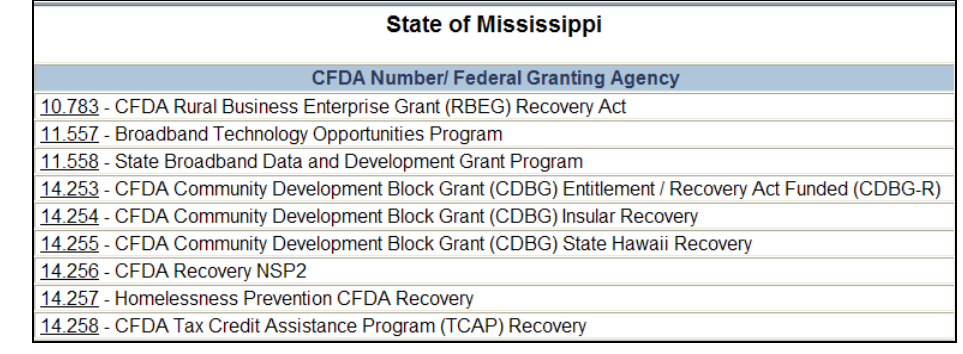

#### <span id="page-11-0"></span>**Keywords for Searching**

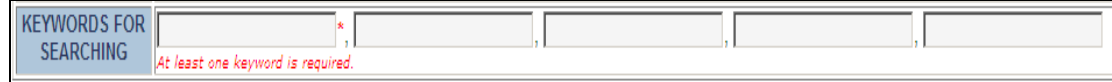

**At least one Keyword is required**: Enter at least one keyword to be used to search on the contract award.

#### <span id="page-11-1"></span>**Supporting Documentation**

Supporting documentation *must* be provided either by attaching a PDF document and/or providing 'website links' to supporting documentation that is currently stored on another website for the contract documents associated with the contract.

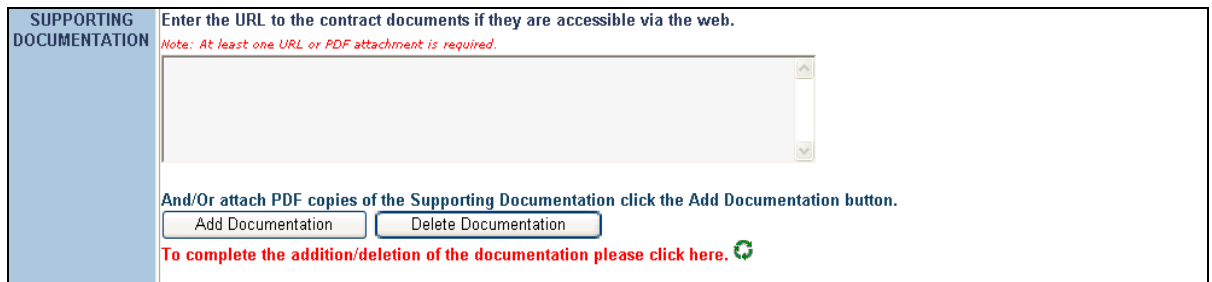

- **1.** Enter the URL to the contract documents. Enter the Universal Record Locator (URL) to the contract documents*, e.g.*, [http://www.ms.gov.](http://www.ms.gov/) Separate URLs by a comma or a hard return.
- **2.** To attach a document: Click on **Add Documentation**, and the following screen will appear**.**

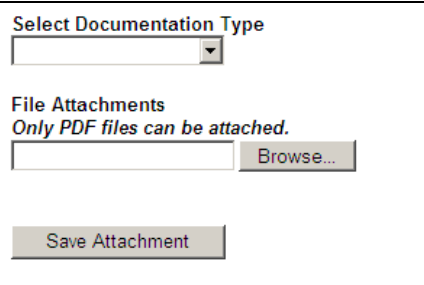

**a.** Click **Select Documentation Type**, and the following screen will appear.

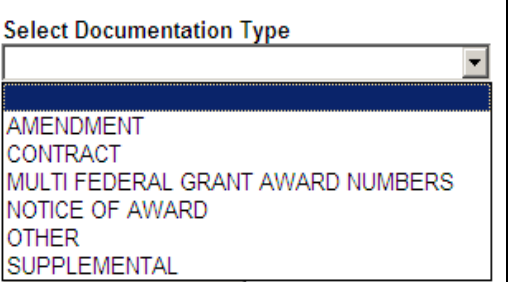

- **b. Select Document Type:** Select the document type from the drop down list**.**
- **c. File Attachments (***Only PDF files can be attached.)***:** Click Browse, choose a file and select Open.
- **d.** Save Attachment: Click the **Save Attachment** button to add the attachments to the screen.
- **e.** To complete the addition of the attached documentation click the "refresh" button.
- **3.** To delete a document: Click on **Delete Documentation**, and the following screen will appear**.**

\_\_\_\_\_\_\_\_\_\_\_\_\_\_\_\_\_\_\_\_\_\_\_\_\_\_\_\_\_\_\_\_\_\_\_\_\_\_\_\_\_\_\_\_\_\_\_\_\_\_\_\_\_\_\_\_\_\_\_\_\_\_\_\_\_\_\_\_\_\_\_\_\_\_\_\_

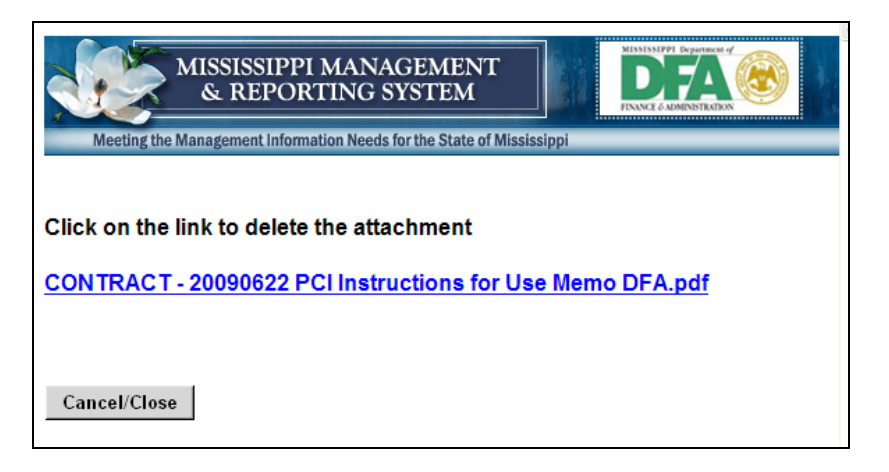

**a.** Click on the link to delete.

**b.** To complete the deletion of the attached documentation click the "refresh" button.

#### <span id="page-13-0"></span>**Protective Order**

1. Answer the following question:

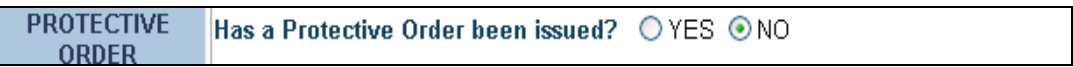

- If the answer is No, continue to Step 2.
- If the answer is Yes, the following screen will appear:

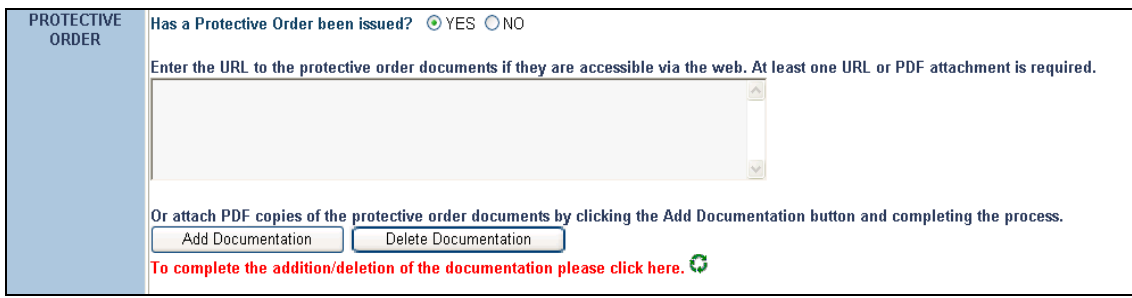

**2.** After completing the Contract, click on  $\frac{\text{Save}}{\text{To save}}$  to save the information or Cancel/Close

to exit without saving the entry and return to the Home page.

**3.** Selecting the **Save** option will return the following screen. To Print the Contract, click on "Print Contract Worker Contract Submitted.'

Your Contract Worker Contract Information has been submitted to the Department of Finance and Administration. If questions/concerns arise regarding this form, you will be contacted to clarify the responses given.

\_\_\_\_\_\_\_\_\_\_\_\_\_\_\_\_\_\_\_\_\_\_\_\_\_\_\_\_\_\_\_\_\_\_\_\_\_\_\_\_\_\_\_\_\_\_\_\_\_\_\_\_\_\_\_\_\_\_\_\_\_\_\_\_\_\_\_\_\_\_\_\_\_\_\_\_

**Thank You** 

- Print Contract Worker Contract Submitted
- Create Another Contract Form
- Exit Application

#### <span id="page-14-0"></span>**Maintain Contract Date/Documentation for SPAHRS CW PERSONAL SERVICE**

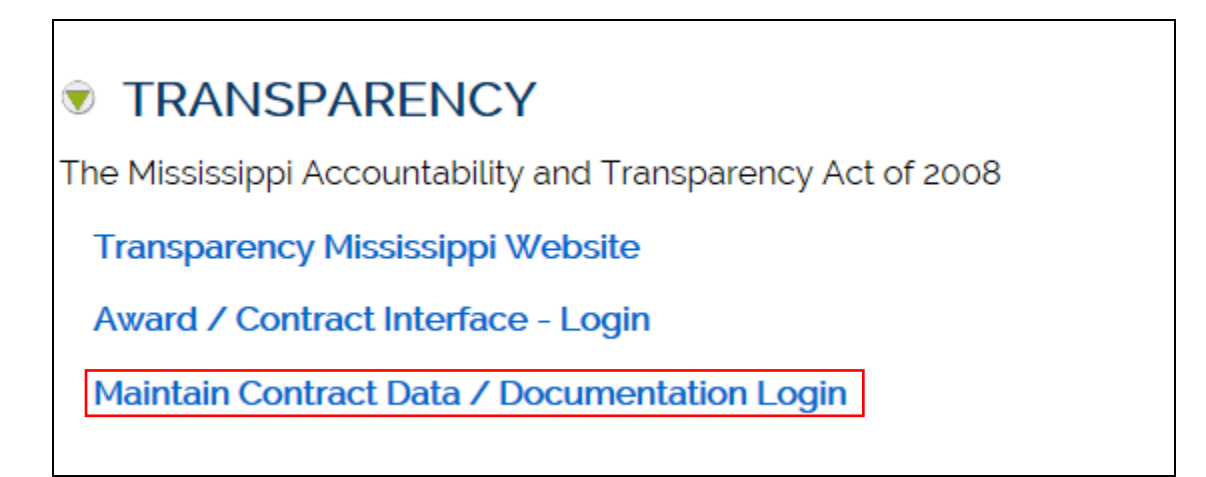

**Your Action… System Response…** 1. Select **Award/Contract Interface - Login** | The Server Login screen will appear.

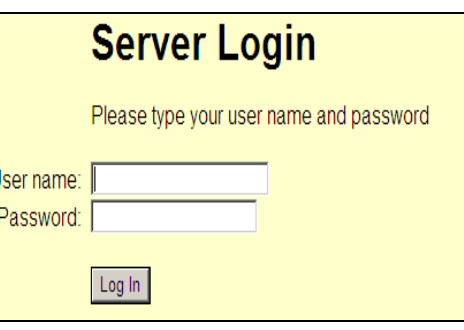

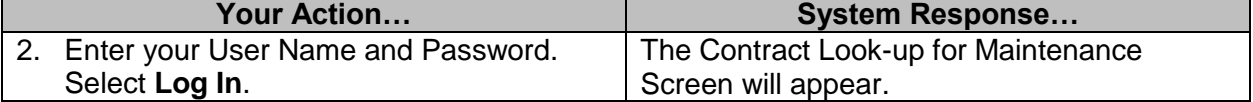

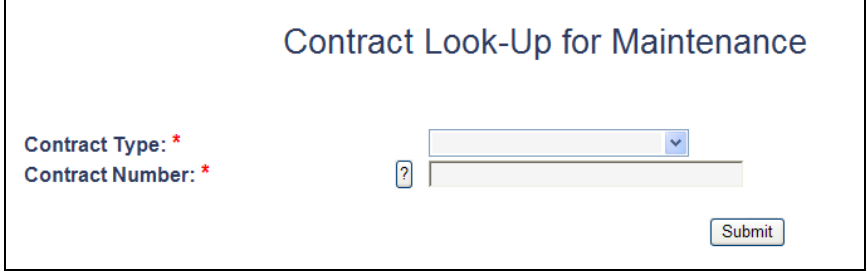

## <span id="page-14-1"></span>**Contract Look-Up Maintenance for SPAHRS CW PERSONAL SERVICE Contract**

**NOTE: \*** Denotes required fields. Required fields for each form will be different.

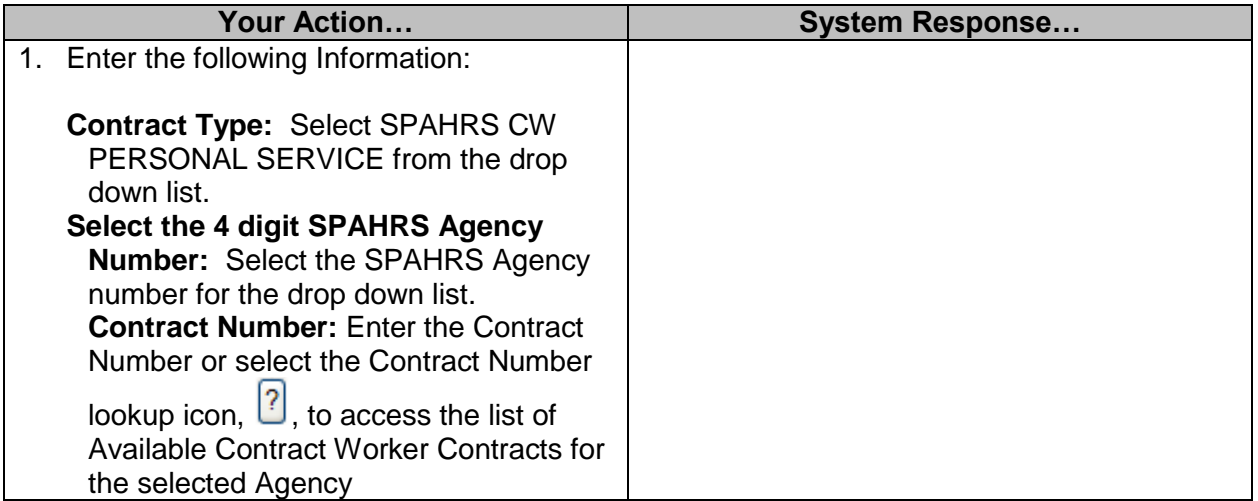

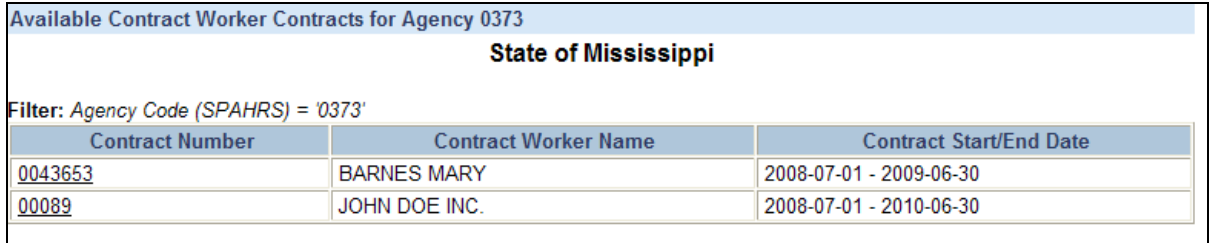

Click on the Contract Number and select  $\left\lfloor \frac{\text{Submit}}{\text{t}} \right\rfloor$  to access the SPAHRS CW PERSONAL SERVICE Contract maintenance screen.

**NOTE:** Only certain fields can be modified.

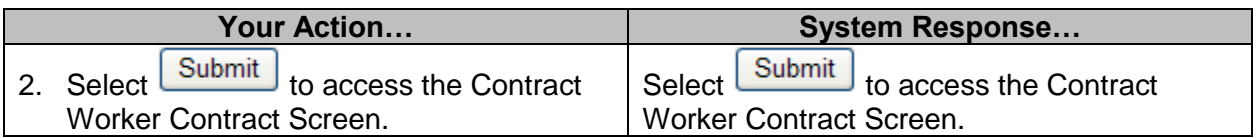

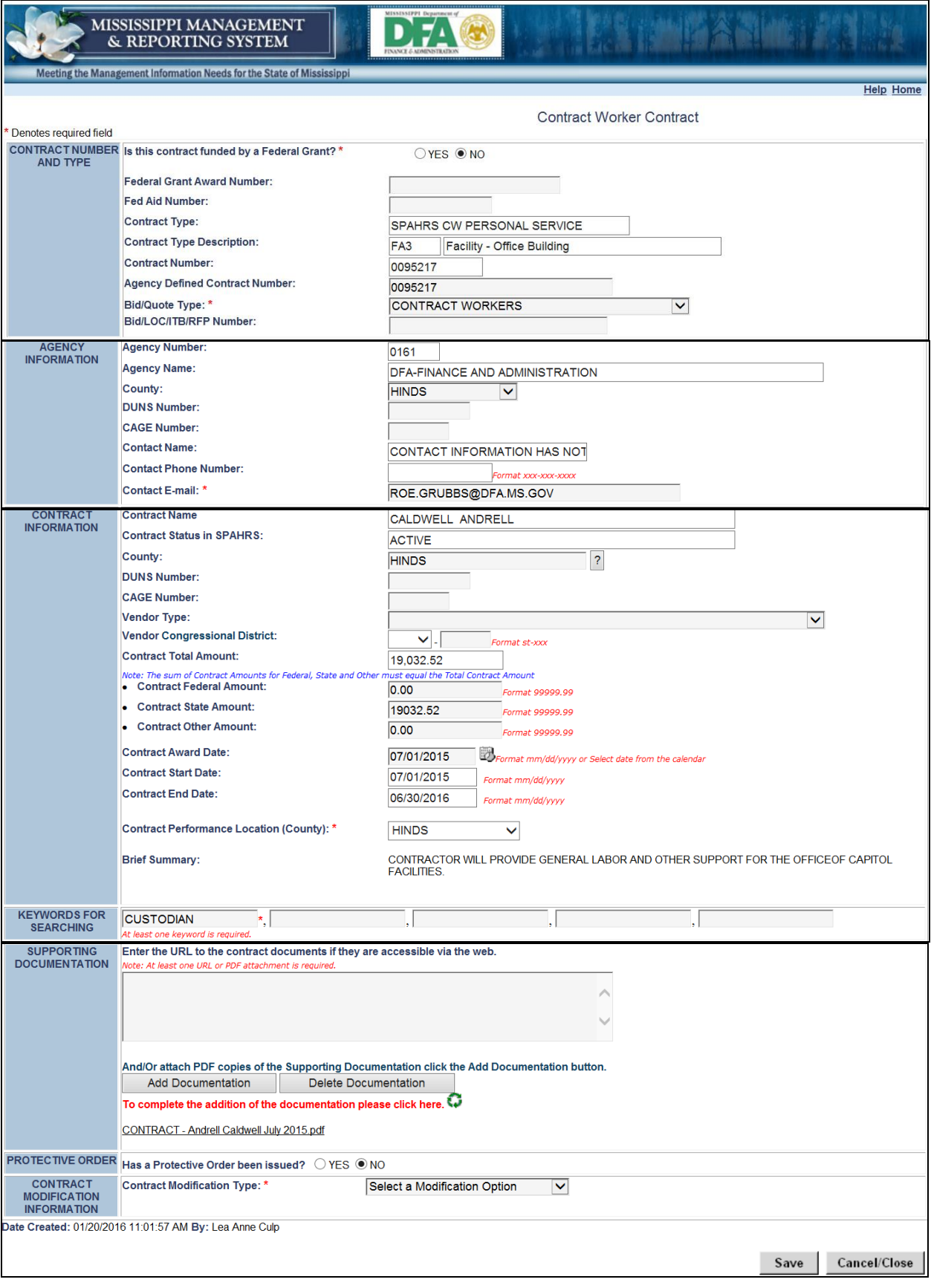

## <span id="page-17-0"></span>**Contract Modification Information**

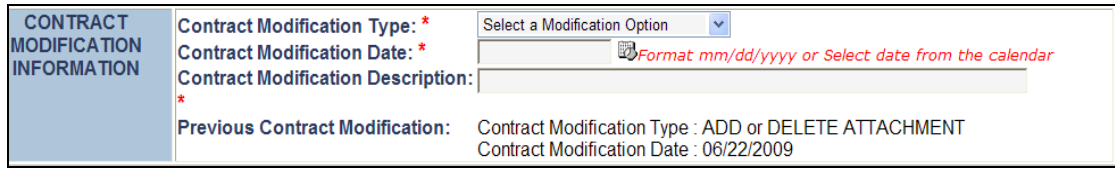

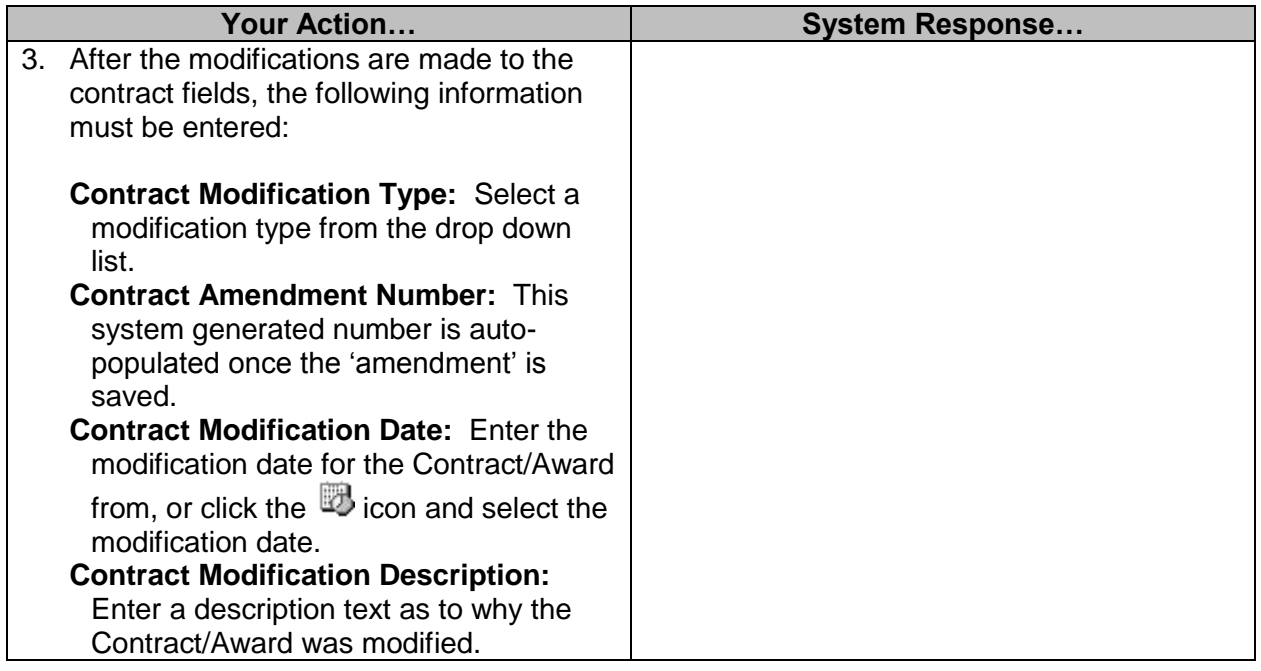

Certain fields are required based on the Contract Type. See chart below.

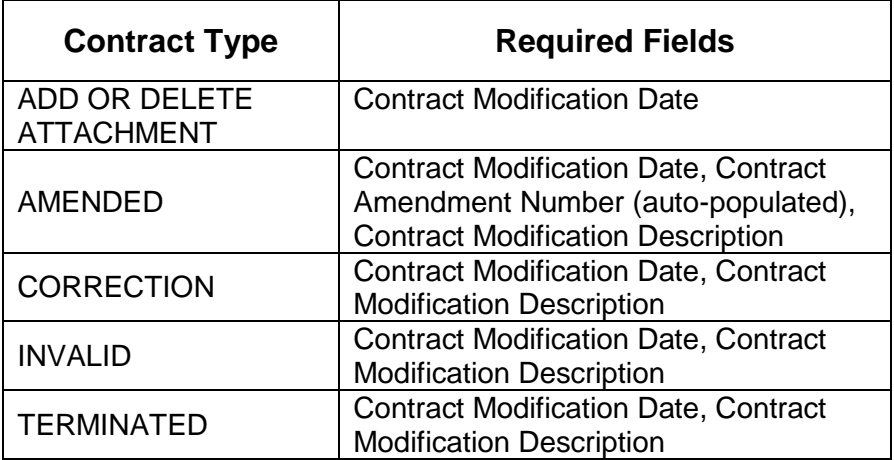

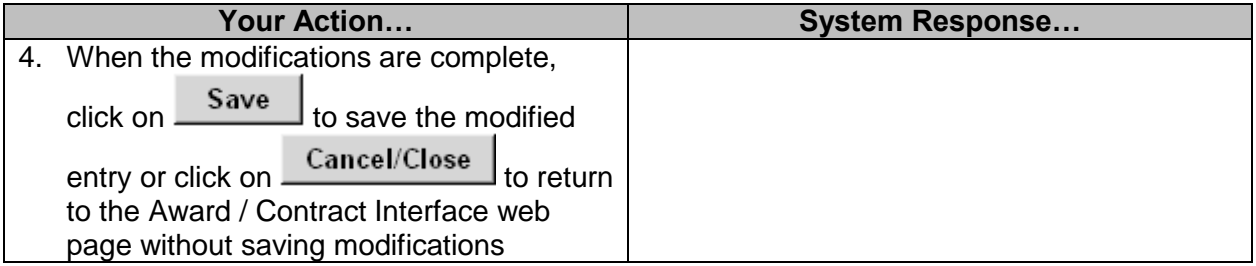

## <span id="page-18-0"></span>**Definitions**

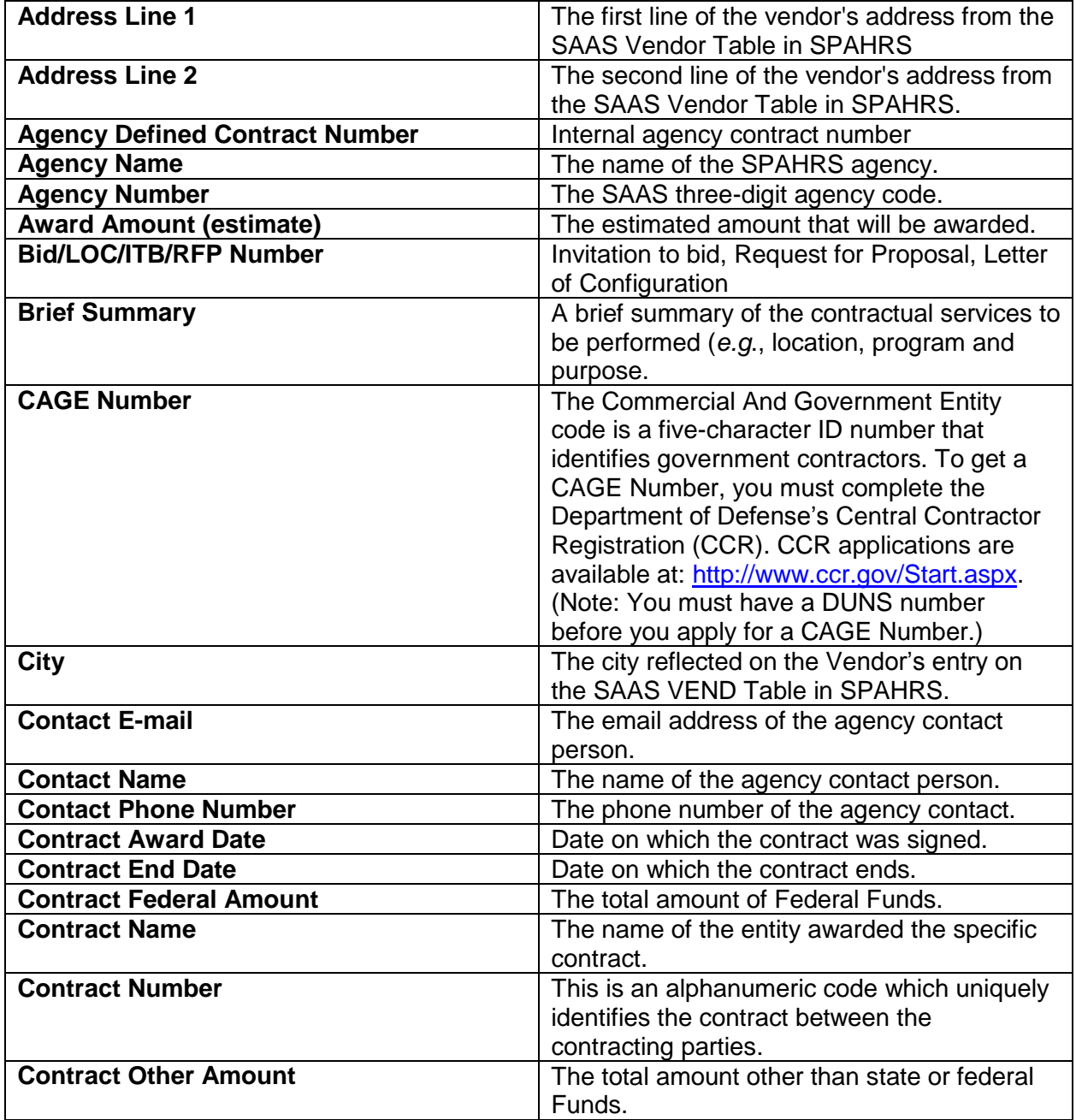

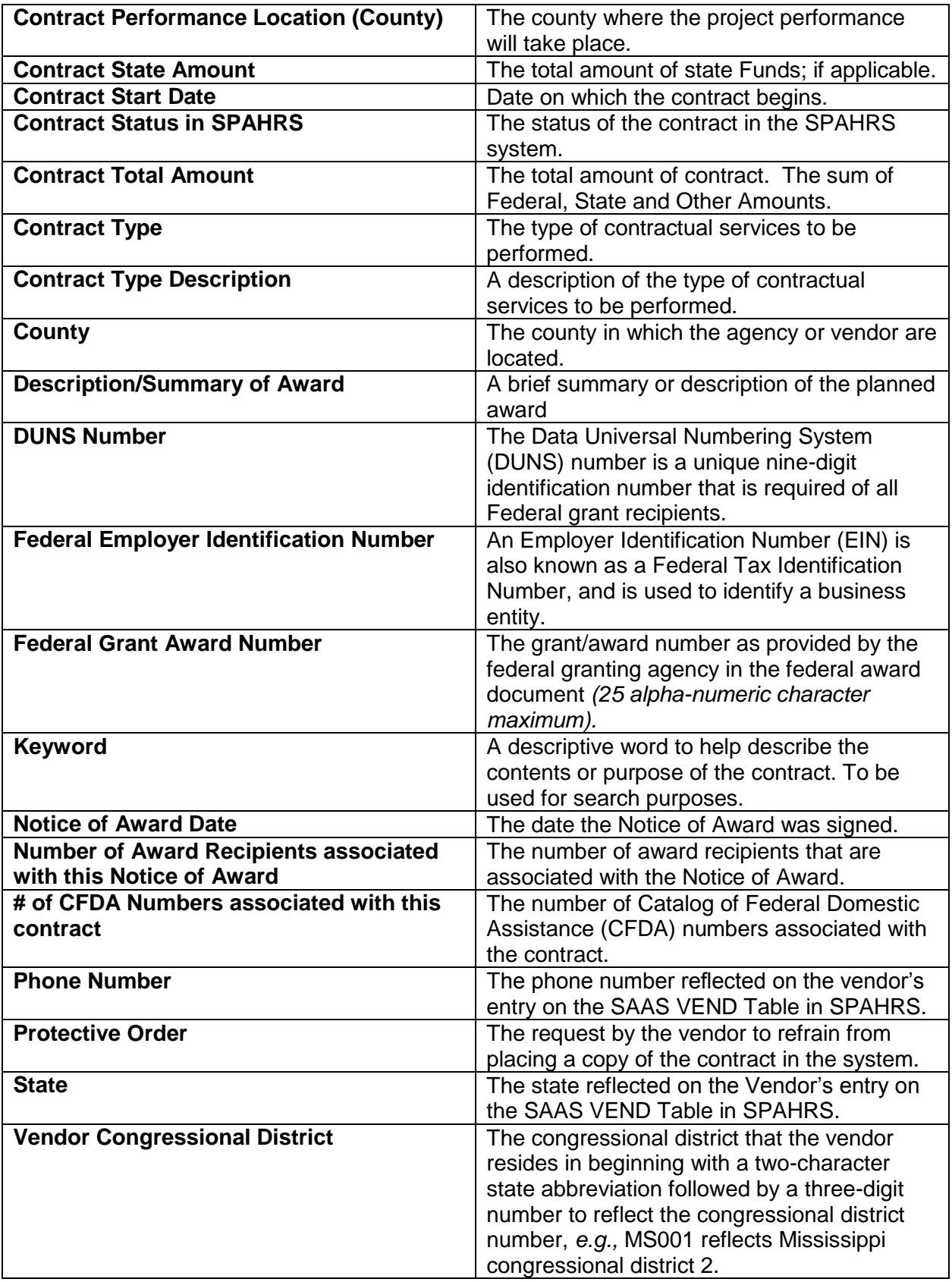

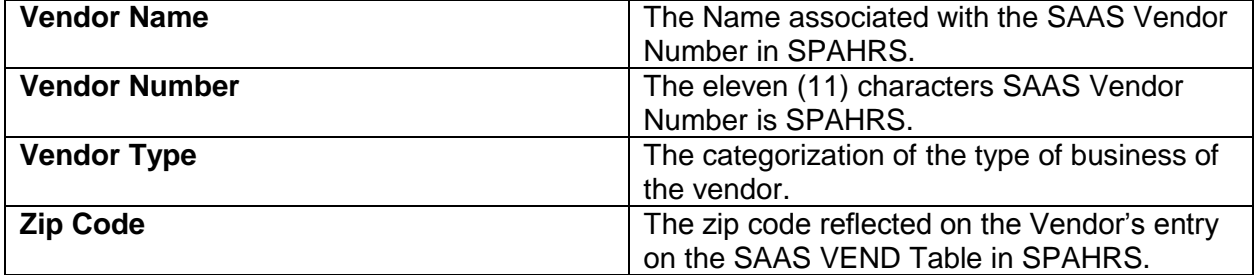